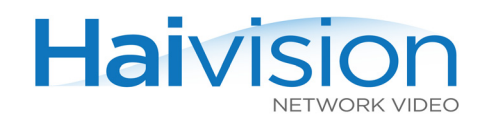

# hai1000 series<sup>™</sup> Quick Start Guide

#### Installing the hai1000 series

This Quick Start Guide summarizes the basic steps required to install and configure the hai1000 series H.264 Encoder/Decoder. Please refer to the user's guide or the online help (available from the Web Interface) for detailed installation and configuration procedures, especially if you are installing modules or upgrading firmware.

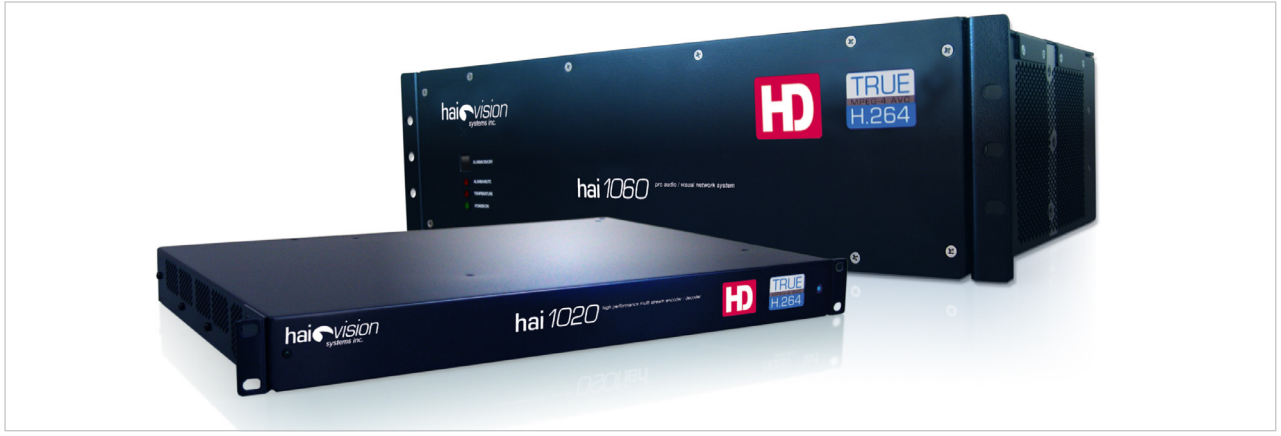

hai1060 and hai1020 Front Views

1. Unpack the box and install the hai1000 series either as a desktop or rack-mounting unit.

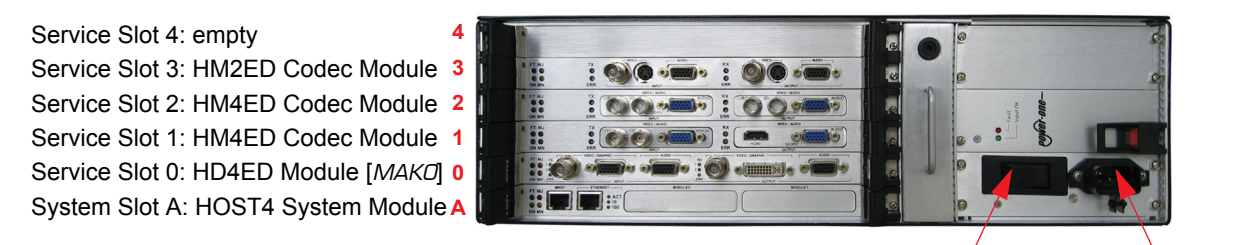

Power On/Off Switch AC Power Receptacle

hai1060 Rear Panel (sample view w/ AC power supply)

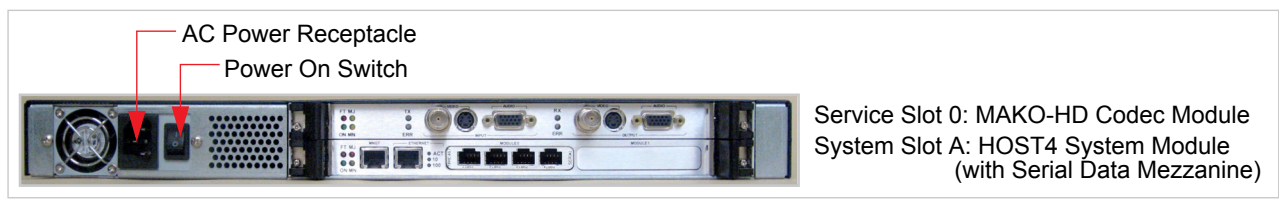

hai1020 Rear Panel (sample view w/ Serial Data Mezzanine)

2. Connect the power cable.

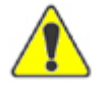

CAUTION Always use an antistatic wrist strap to prevent damage from static discharge when handling hai1000 units.

Always use the AC power cord supplied with the unit. Failure to ensure adequate earth grounding by not using this cord may cause equipment malfunction or create a hazardous condition.

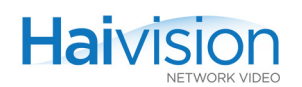

# Connecting the Modules

#### HOST4 Module Connections

1. Connect the Ethernet port to the IP network using an Ethernet cable (Type Cat 5 or higher).

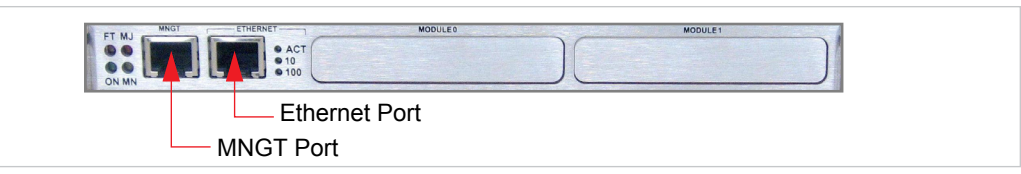

HOST4 - MNGT and Ethernet ports

2. Connect the Management (MNGT) port to the serial port of a PC using the grey RS-232 DB9 to RJ45 adapter (included) and a standard straight Ethernet cable.

This will allow you to communicate directly from your PC to the hai1000 series using any serial communication program, such as HyperTerminal or Minicom. This is only required if you do not know the IP address or wish to use the Serial Management port instead of the Web interface.

#### Serial Data Mezzanine Connections

1. Connect any of the serial mezzanine ports to the serial port of the source using the black RS-232 DB9 to RJ45 adapter (included) and a standard RJ45 straight patch cord (i.e., no cross-over). (An RS-422 DB9 to RJ45 adapter is also available upon request.)

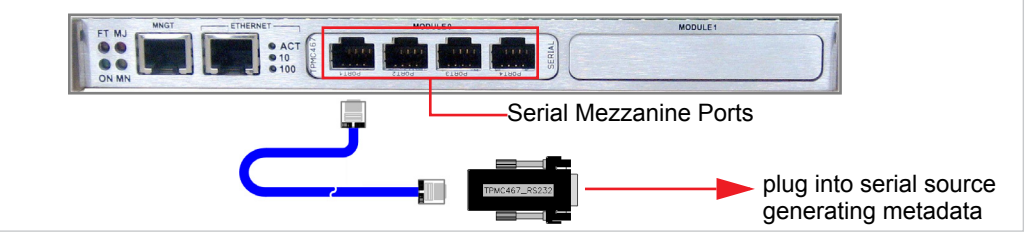

HOST4 - w/ Serial Mezzanine ports (optional)

#### Encoder Input Connections - MAKO-HD

- 1. Video In: Connect your Video Source cable to either the SDI (BNC) or Analog Component/YPbPr (HD-15) Input connector on the left side of the card.
- 2. Analog Audio In: Connect your Audio Source cables to the HD-15 Audio Input connector.

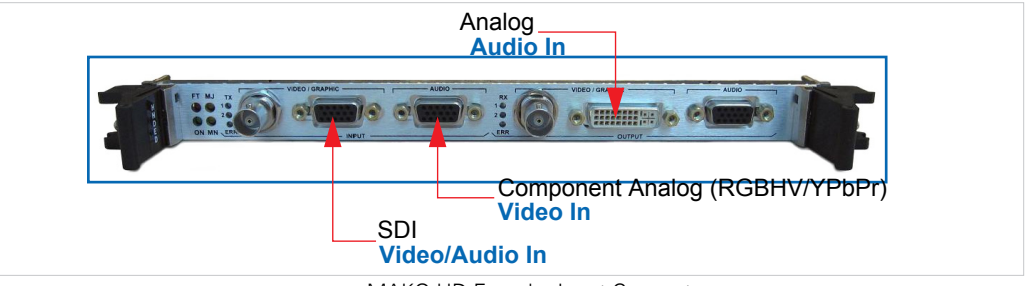

MAKO-HD Encoder Input Connectors

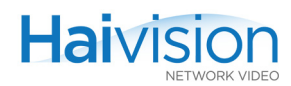

NOTE When configuring the Encoder, you must select the Video and Audio Input connector types.

SDI Video and Embedded Digital Audio Input use the same BNC connector.

#### Decoder Output Connections - MAKO-HD

- 1. Video Out: Connect your Video Display cable(s) to the SDI (BNC) and/or Combined Analog/Digital (DVI-I) Output connector(s) on the right side of the card.
- 2. Analog Audio Out: Connect the Audio system cables to the HD-15 Audio Output connector.

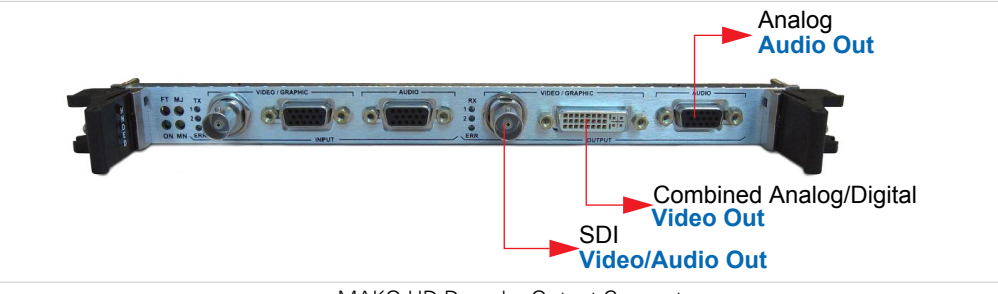

MAKO-HD Decoder Output Connectors

NOTE All Video and Audio Output connectors are active. SDI Video and Embedded Digital Audio Output use the same BNC connector.

#### Encoder Input Connections - Standard Definition

- 1. Video In: Connect your Video Source cable to either the Composite (BNC, labeled CVBS), S-Video (4-pin Mini-DIN), or SDI (BNC) Input connector on the left side of the card.
- 2. Analog Audio In: Connect your Audio Source cables to the HD-15 Audio Input connector.

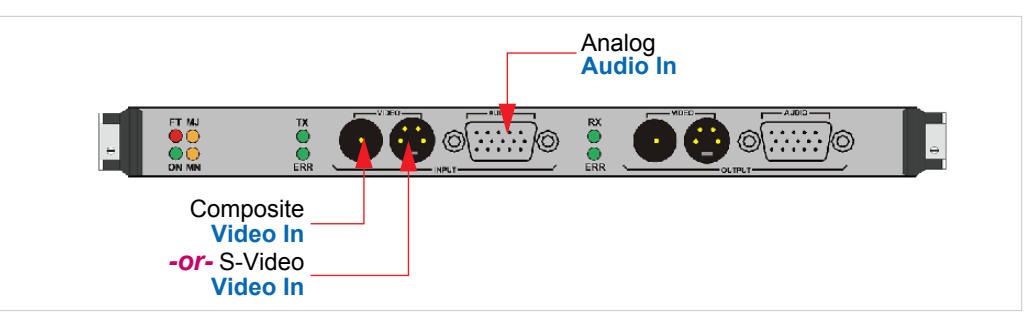

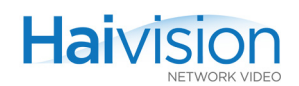

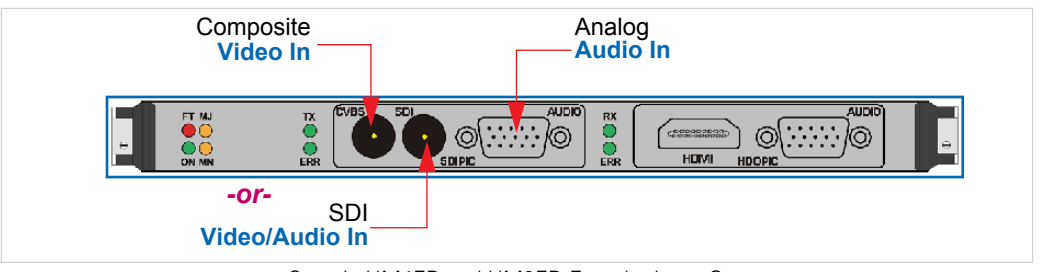

Sample HM4ED and HM2ED Encoder Input Connectors

NOTE When configuring the Encoder, you must select the Video Input. Also, for SDI cards, you must select the Audio Input connector type.

SDI Video and Embedded Digital Audio Input use the same BNC connector.

#### Decoder Output Connections - Standard Definition

- 1. Video Out: Connect your Video Display cable(s) to the Composite (BNC, labeled CVBS), S-Video (4-pin Mini-DIN), SDI (BNC), and/or HDMI Output connector(s) on the right side of the card.
- 2. Analog Audio Out: Connect the Audio system cables to the HD-15 Audio Output connector.

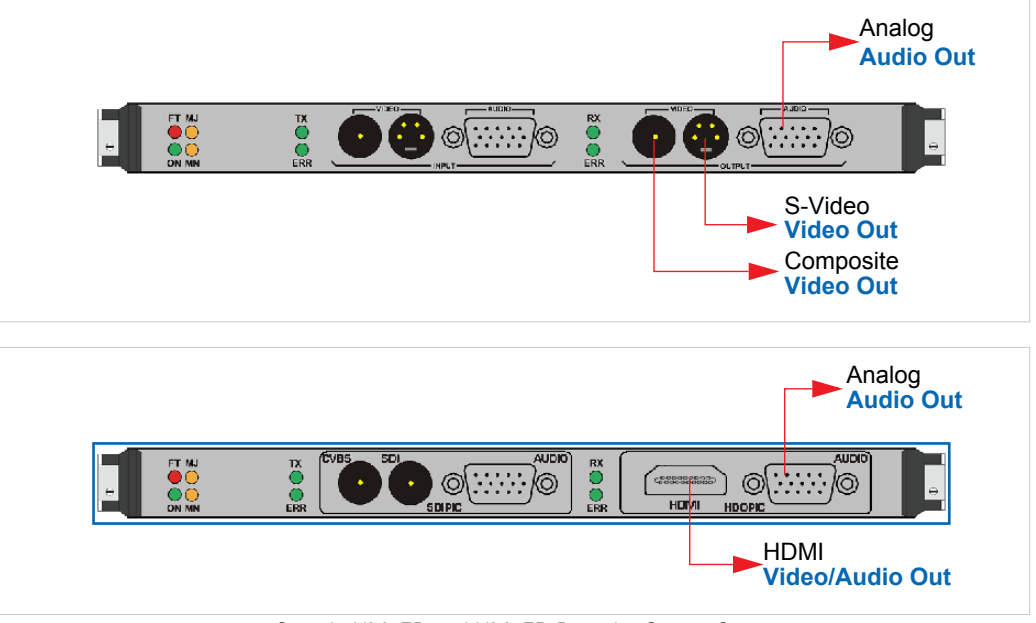

Sample HM4ED and HM2ED Decoder Output Connectors

NOTE Both of the module's Video Output connectors are active. With SDI cards, both Audio Output connectors are active.

SDI Video and Embedded Digital Audio Output use the same BNC connector.

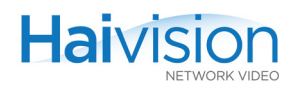

## Managing from the Web Interface

- 1. Power on the hai1000 series.
- 2. To connect to the Web Interface, open a web browser, type the IP Address for the hai1000 unit into the address field, and press Enter. Here are the default values:

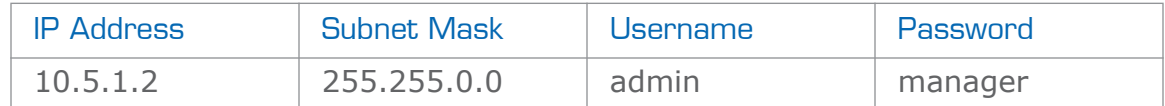

3. Log in to the hai1000 series, using the default Web Interface username and password.

The Web Interface opens to the System Status page. This page displays a dynamic snapshot of the hai1000 series rear slot view to show you – at a glance – the cards installed in the unit with key parameter and status information for each card.

4. For the steps to configure the Encoders and Decoders and start streaming, refer to the online help or the online Help (available from the Web Interface).

### Managing via the Serial Management Port

- 1. From your PC, open your serial communication program (e.g., HyperTerminal), and set the terminal parameters as follows: 19,200 bps, 8N1, no flow control.
- NOTE If you haven't changed the factory presets, and if not specified elsewhere in the shipment, this unit's IP Address is set by default to: 10.5.1.2.

If you are using multiple hai1000 series units on the same network, be sure to change the default IP address for each unit before you begin product provisioning.

- 2. Power on the hai1000 series.
- 3. From your PC, press Enter to get a prompt from the hai1000 series.

The first time you power up a new unit, you will need to set its IP address, subnet mask and other global parameters that specify the networking context for the unit.

- 4. While the system is still counting down, press any key to interrupt the countdown.
- 5. From the command line, type the following command: haicfg
- 6. When prompted, either press Enter to accept the default values or enter new values for the IP Address and other networking parameters.
- 7. When haicfg is completed, type the following command to continue the boot process: haiboot

The system is now ready to operate. You can either connect to the Web Interface or log into the Command Line Interface (CLI) to begin configuring video networking.

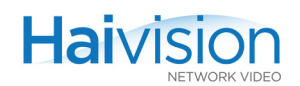

## For more information

Contact HaiVision Technical Support via our Support Portal on our website at: [http://support.haivision.com](http://www.haivision.com/support/).

Or you may use the phone number or email address listed below:

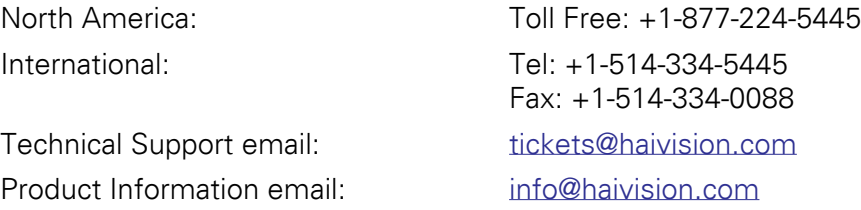

You may download the firmware, Readme file, and PDF versions of the User's Guide and Quick Start Guide through our Knowledge Base at [http://www.haivision.com/support/knowledgebase/.](http://www.haivision.com/support/knowledgebase/)